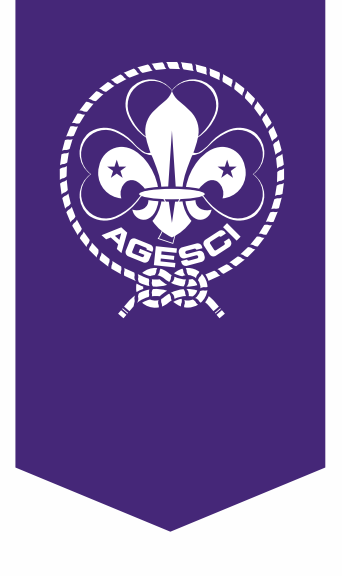

# **Riunioni virtuali**

Guida pratica per i soci AGESCI

**#d<sup>i</sup>sta<sup>n</sup>timaun<sup>i</sup>t<sup>i</sup>**

# **Introduzione**

Carissimi,

sappiamo che voi capi vi state adoperando per vivere "virtualmente" questo tempo. Siamo coscienti di quanto sia importante e complesso il vostro servizio per mantenere vivo il ruolo educativo e restare vicini ai ragazzi aiutandoli a sperimentare spazi di incontro, gioco e progettazione "a distanza".

Rispondendo alle molte richieste arrivate abbiamo predisposto questa piccola guida con alcuni strumenti informatici per **sostenere questo sforzo di creatività e impegno** e mettere tutti nelle condizioni di essere collegati. Sul nostro sito Internet, potete consultare la sezione dell'[Helpdesk](http://helpdesk.agesci.it/support/home) che viene continuamente aggiornata nell'ottica di poter fornire delle risposte alle domande più frequenti (FAQ) che vengono poste.

Nelle pagine seguenti troverete le **schede tecniche** con le informazioni sugli strumenti messi a disposizione dal livello nazionale o direttamente dalle aziende e le indicazioni per utilizzarle. Ulteriori suggerimenti li troverete sul sito <https://solidarietadigitale.agid.gov.it/>. Vi invitiamo a condividerle sui vostri territori e all'interno delle Comunità capi.

Ci preme ricordarvi che l'uso di piattaforme social e di alcuni strumenti informatici impone **attenzione nel trattamento dei dati personali**. Vi ricordiamo di prendere visione del Vademecum sul [GDPR](https://www.agesci.it/?wpfb_dl=2906) già diffuso e delle [nuove](http://helpdesk.agesci.it/support/solutions/folders/5000273611)  [FAQ](http://helpdesk.agesci.it/support/solutions/folders/5000273611) che pubblicheremo continuamente nella apposita sezione.

Per eventuali chiarimenti o approfondimenti in materia di privacy vi invitiamo a contattare gli uffici della Segreteria nazionale all'indirizzo [ufficioprivacy@](mailto:ufficioprivacy%40agesci.it?subject=) [agesci.it.](mailto:ufficioprivacy%40agesci.it?subject=)

Barbara Battilana e Vincenzo Piccolo Presidenti del Comitato nazionale AGESCI

# **Microsoft Teams**

<https://teams.microsoft.com/go#>

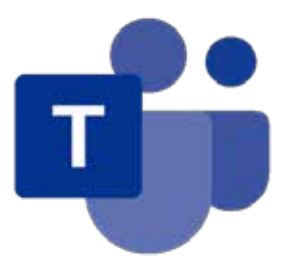

Teams è disponibile all'interno di Office 365: chiunque possieda un **indirizzo istituzionale** ha accesso a questa APP ed è abilitato a organizzare un team, una riunione e altro ancora.

Si usano le potenzialità di Teams quando tutti i membri del team hanno un account istituzionale (@agesci.it) ma è possibile collaborare e fare riunioni anche con utenti **"guest"**, cioè persone che non possiedono un account Office 365. Un team può ospitare al massimo 5.000 membri. Teams può essere utilizzata come web APP su browser, come desktop APP (qui il link per il download [https://products.office.com/](https://products.office.com/it-it/microsoft-teams/download-app) [it-it/microsoft-teams/download-app](https://products.office.com/it-it/microsoft-teams/download-app)) per qualsiasi dispositivo (Windows, Mac, IoS, Android).

## **Guida per Hosts (organizzatori)**

Per iniziare ad usare Teams dobbiamo prima di tutto accedere a Office 365. Aprite il sito nazionale [https://agesci.it,](https://agesci.it) cliccate su "Utilità" in alto a destra e nel menù a tendina che si aprirà selezionate "Posta Elettronica AGESCI".

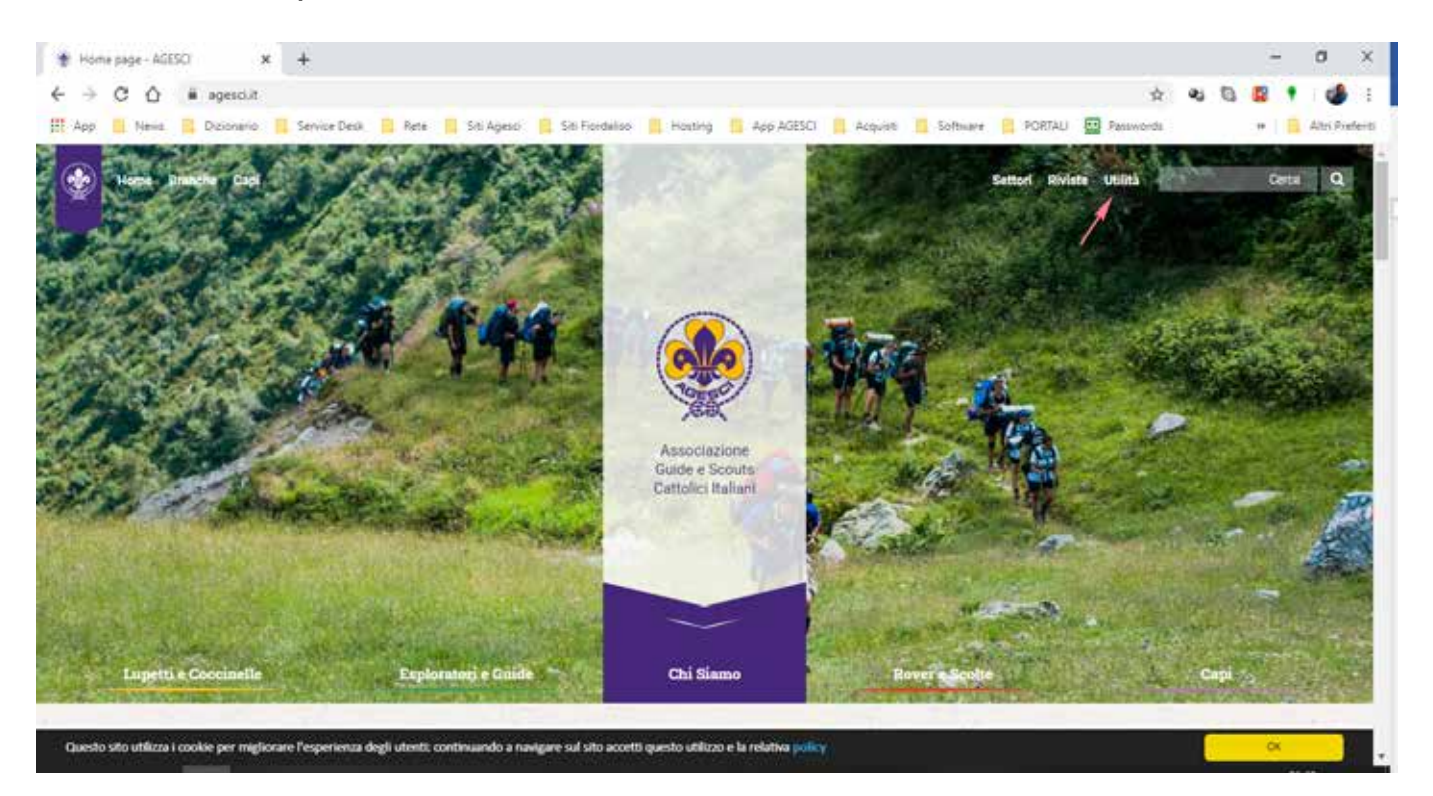

Si aprirà la pagina di accesso a Office online; inserite il vostro indirizzo istituzionale e cliccate avanti.

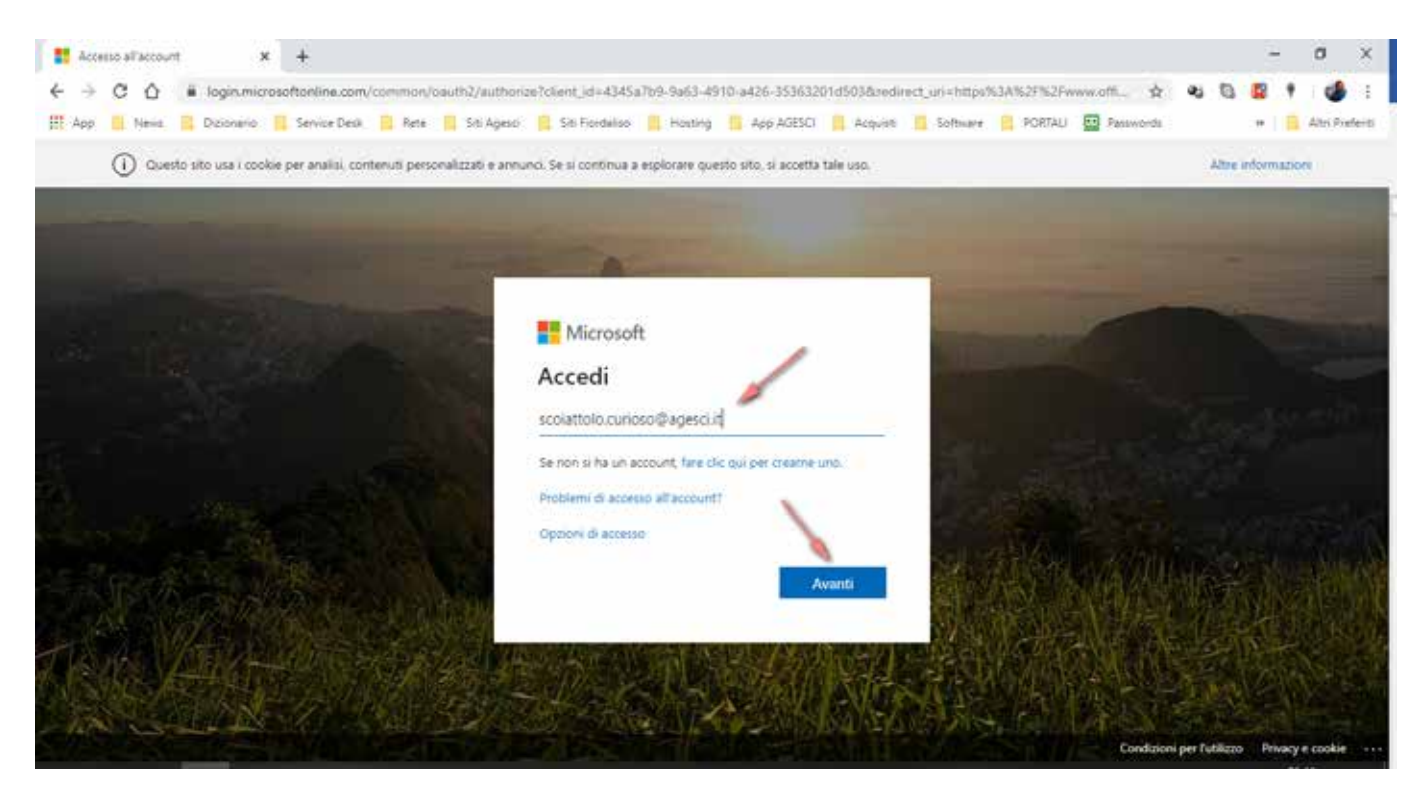

#### A questo punto dovete inserire la **password** e selezionare **"Accedi"**

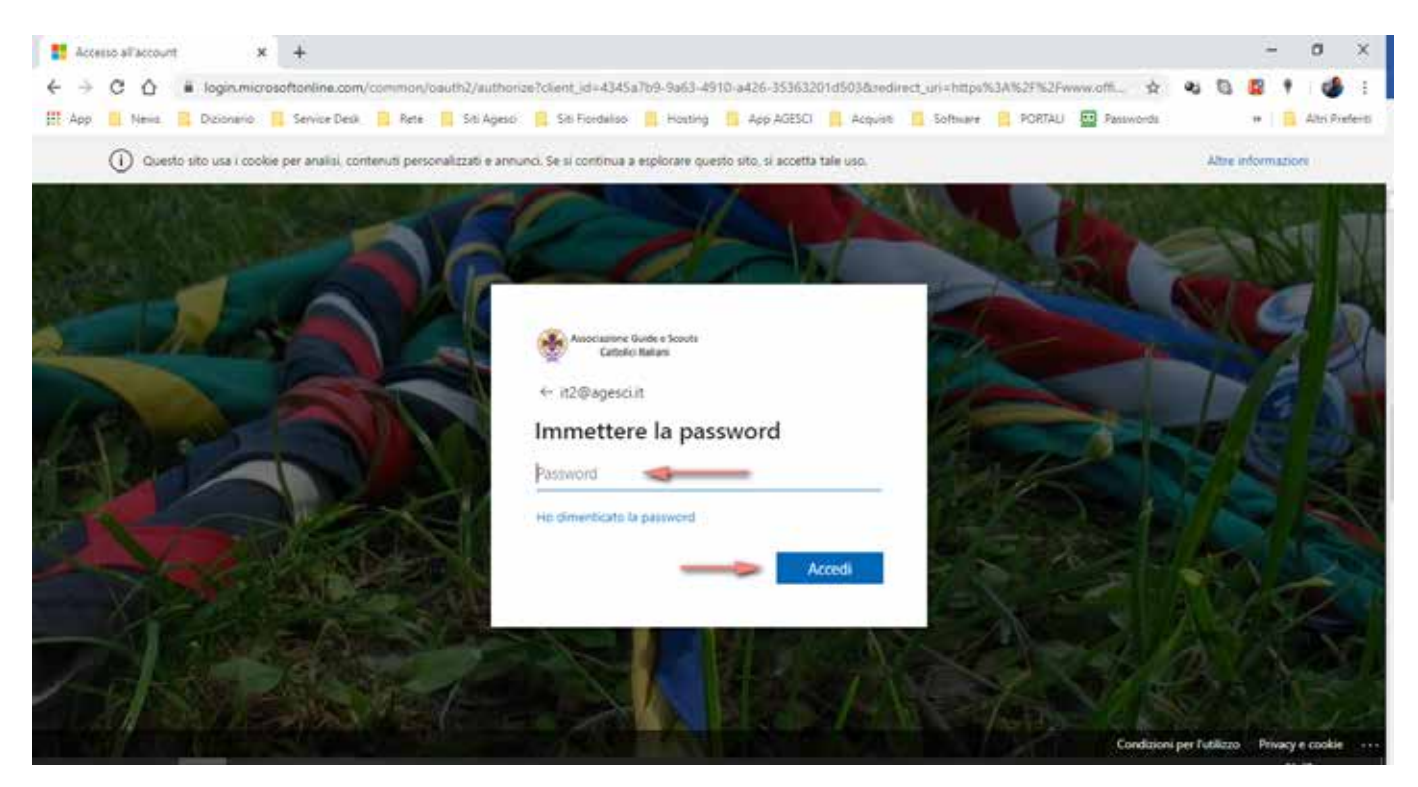

Una volta entrati su Office online troverete la seguente schermata dalla quale potete lanciare Teams che vedete evidenziato con la freccia rossa.

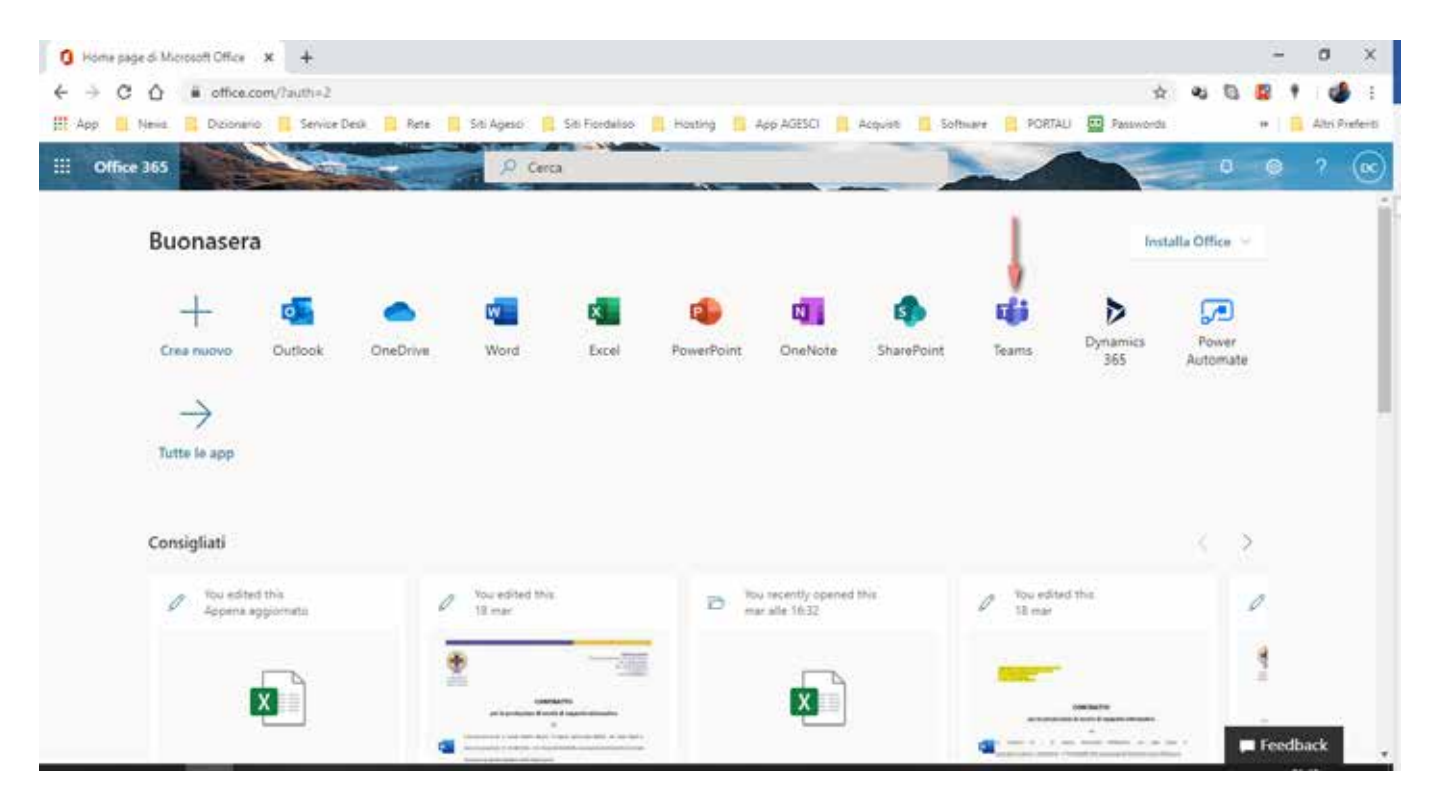

A questo punto potrete scegliere se scaricare l'APP desktop oppure se continuare con la web APP: a voi la scelta. In questa guida noi utilizzeremo la web APP.

Ecco Microsoft Teams e in particolare la **scheda di gestione** dei teams.

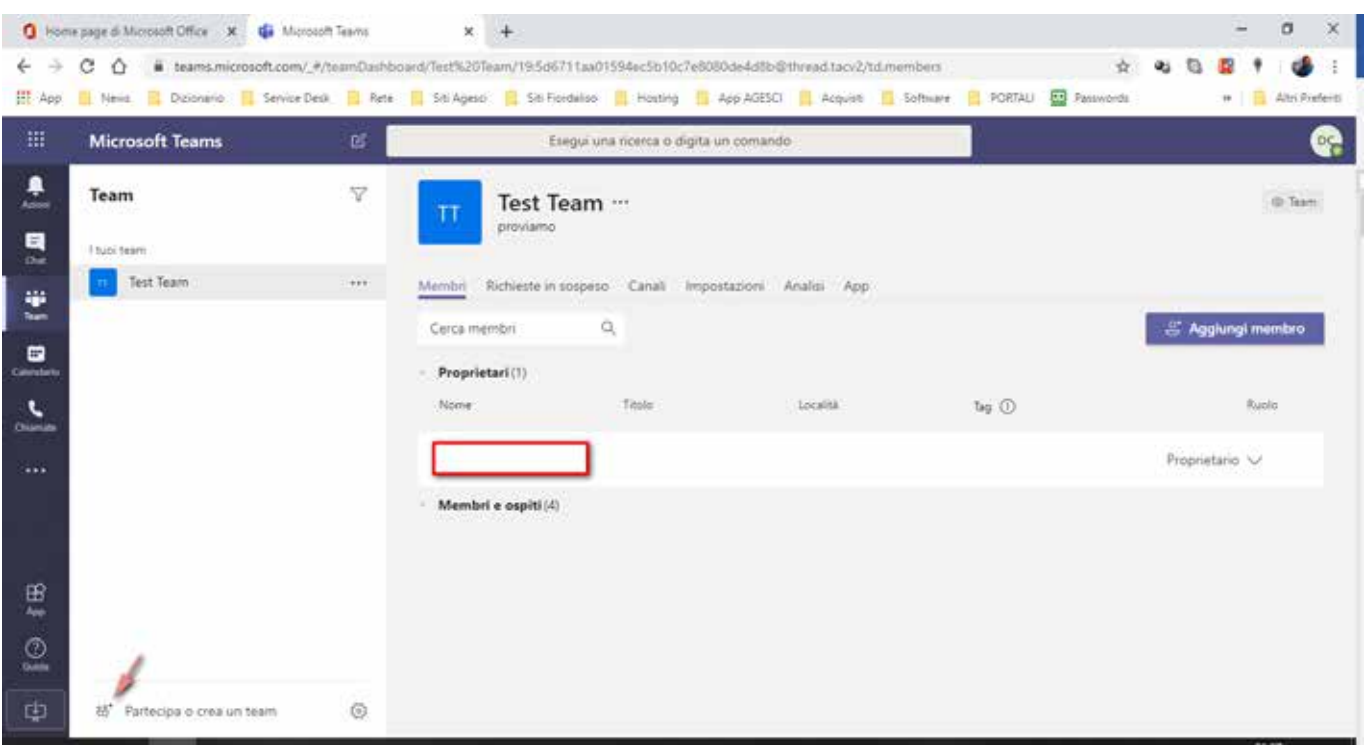

Potete creare un nuovo team cliccando sull'icona in basso a sinistra come evidenziato in immagine.

Selezionate il pulsante **"Crea un team"**.

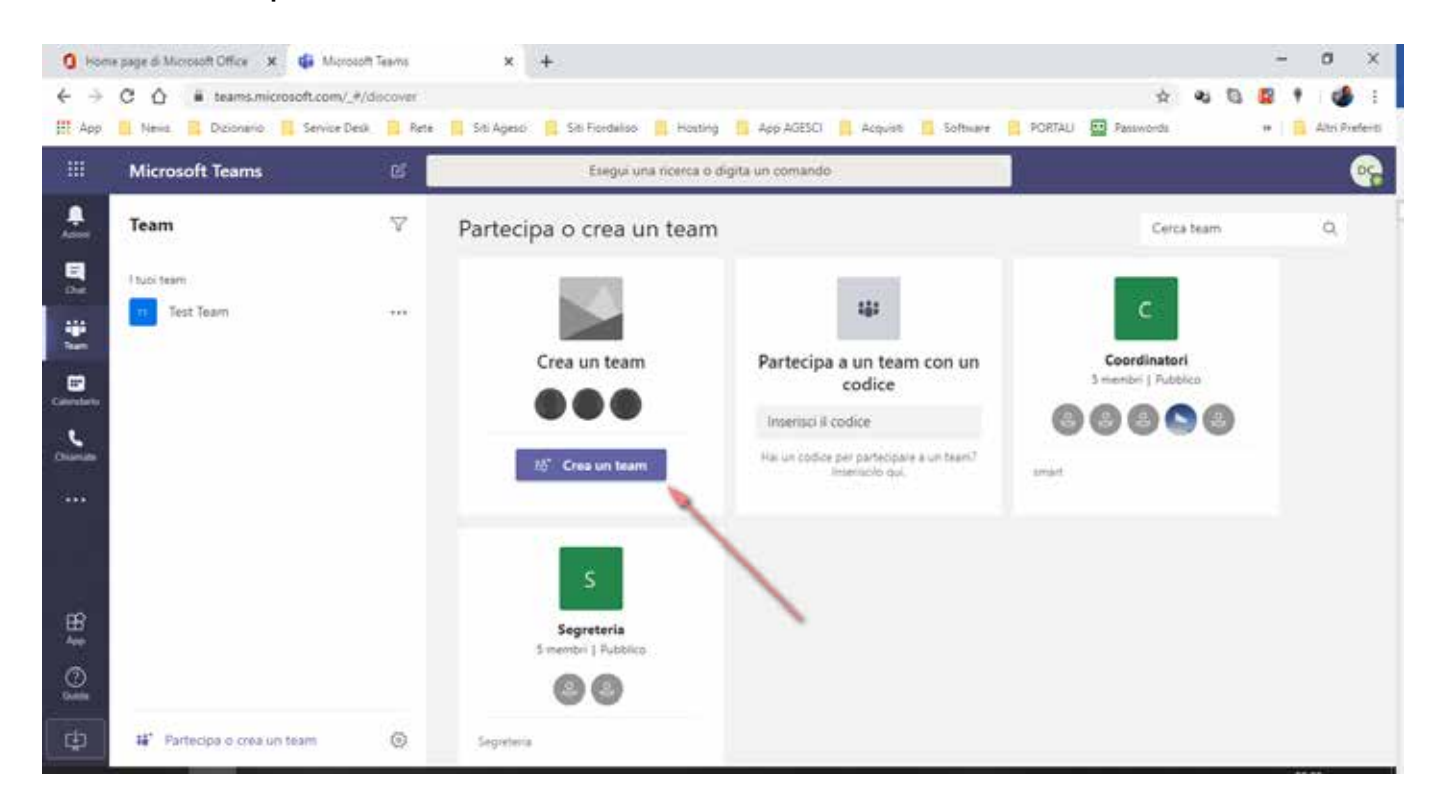

#### Scegli **"Crea un team da zero"**.

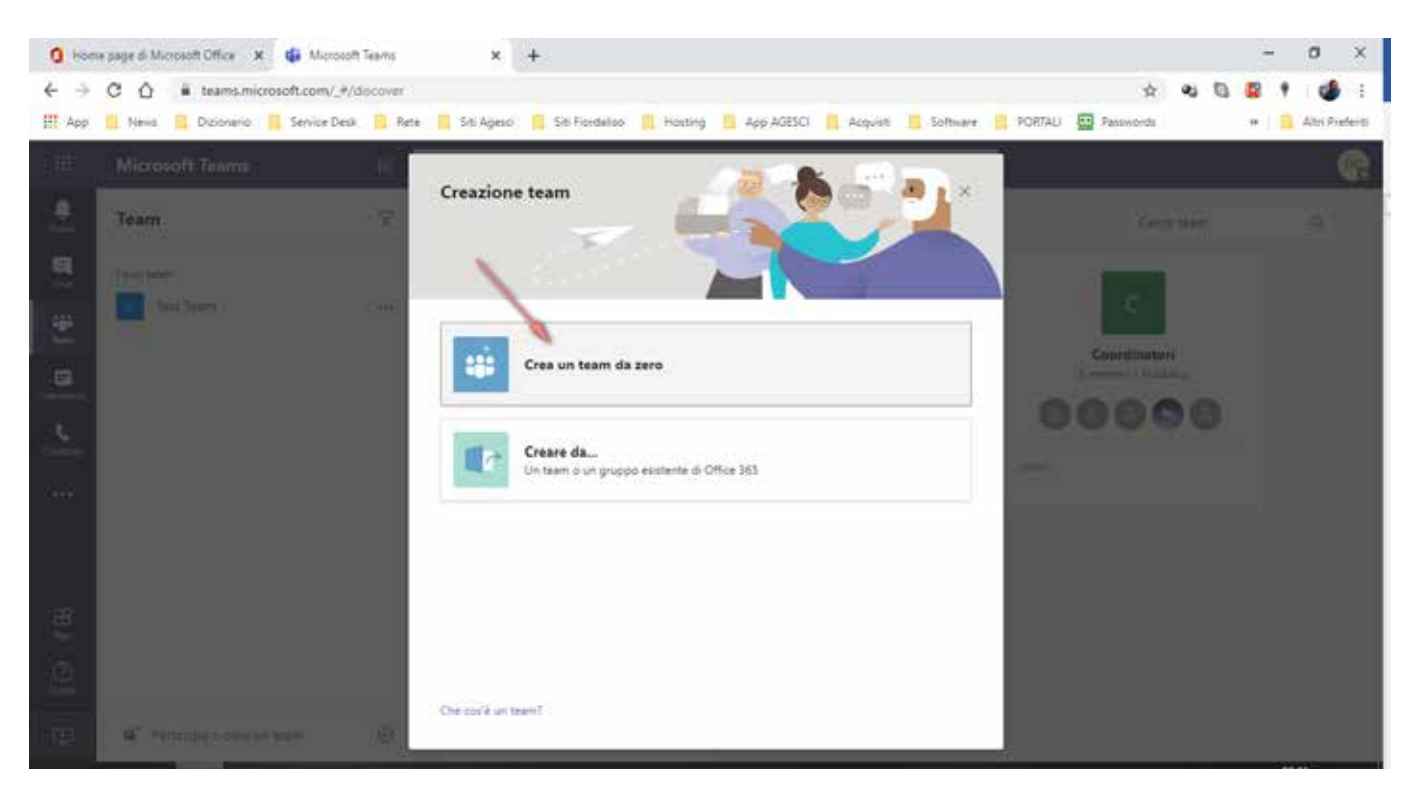

Scegli se vuoi che sia privato o pubblico: normalmente è consigliabile che i teams siano **privati**.

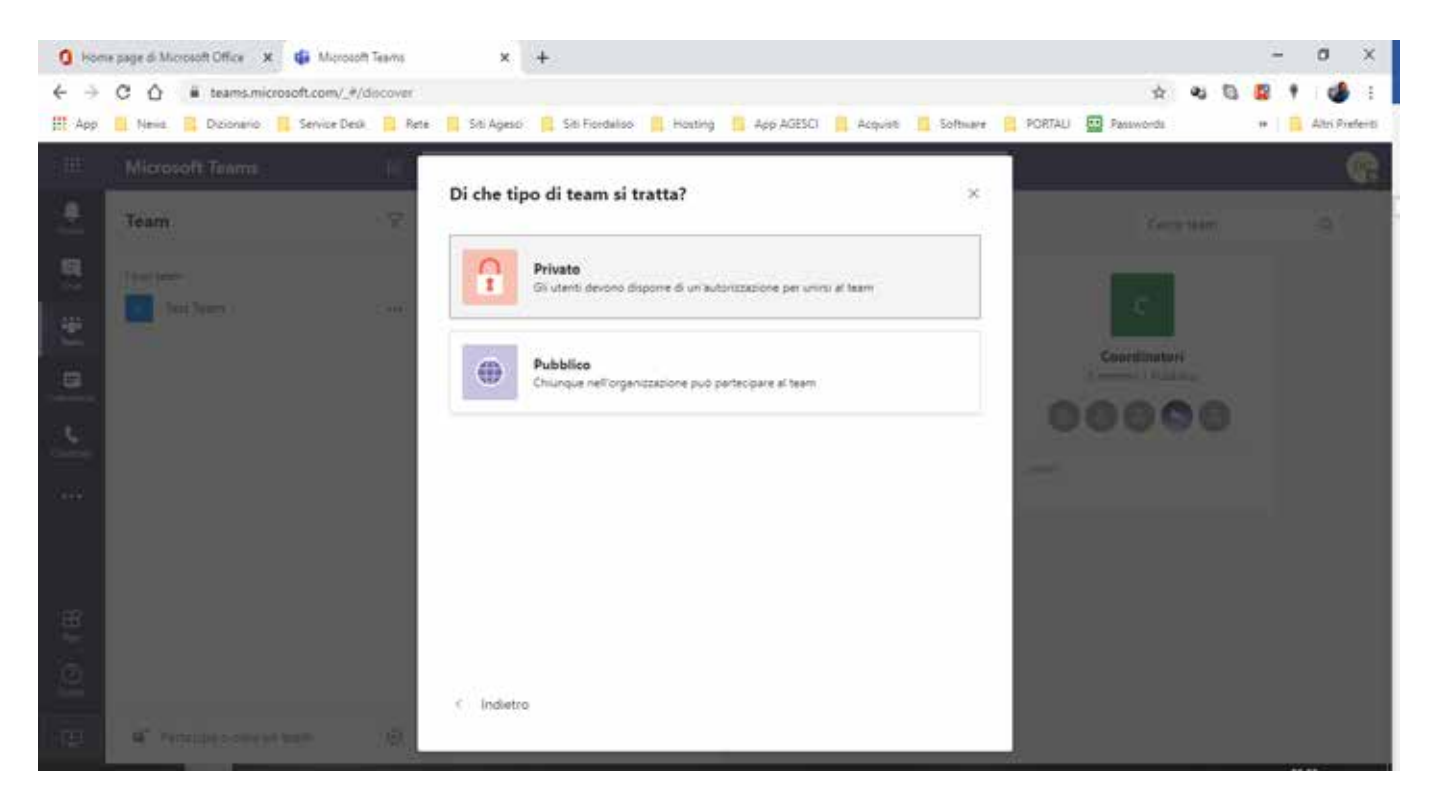

A questo punto scegliete un nome per il vostro nuovo team, inserite una descrizione (opzionale) e selezionate il pulsante **"Crea"** in basso a destra.

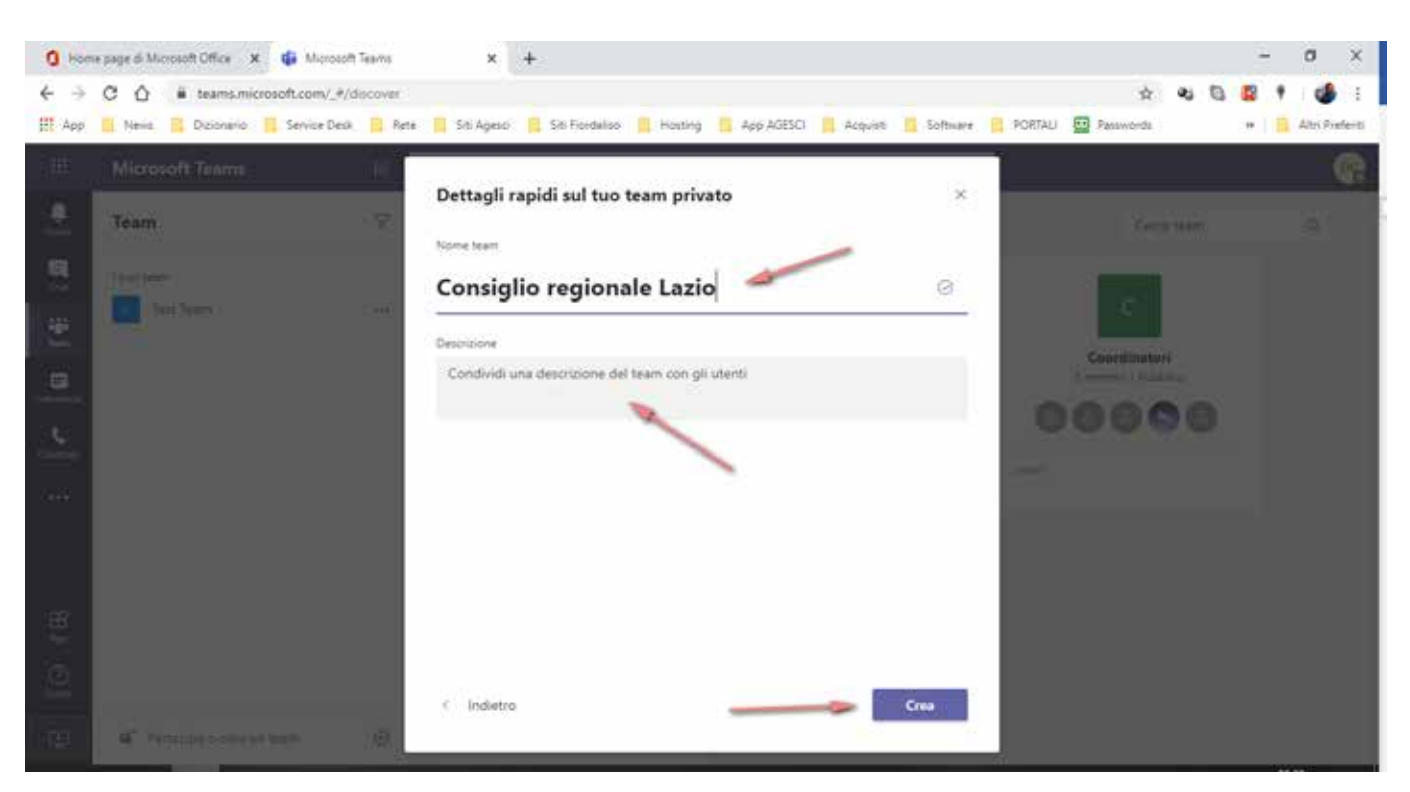

Questo è il momento di inserire i membri del vostro team: potete inserire persone che dispongono di un **account istituzionale,** ma anche chi non lo possiede. In questo secondo caso avete necessità dell'indirizzo mail della persona che volete invitare. Una volta aggiunti tutti i membri selezionate **"Chiudi"** in basso a destra.

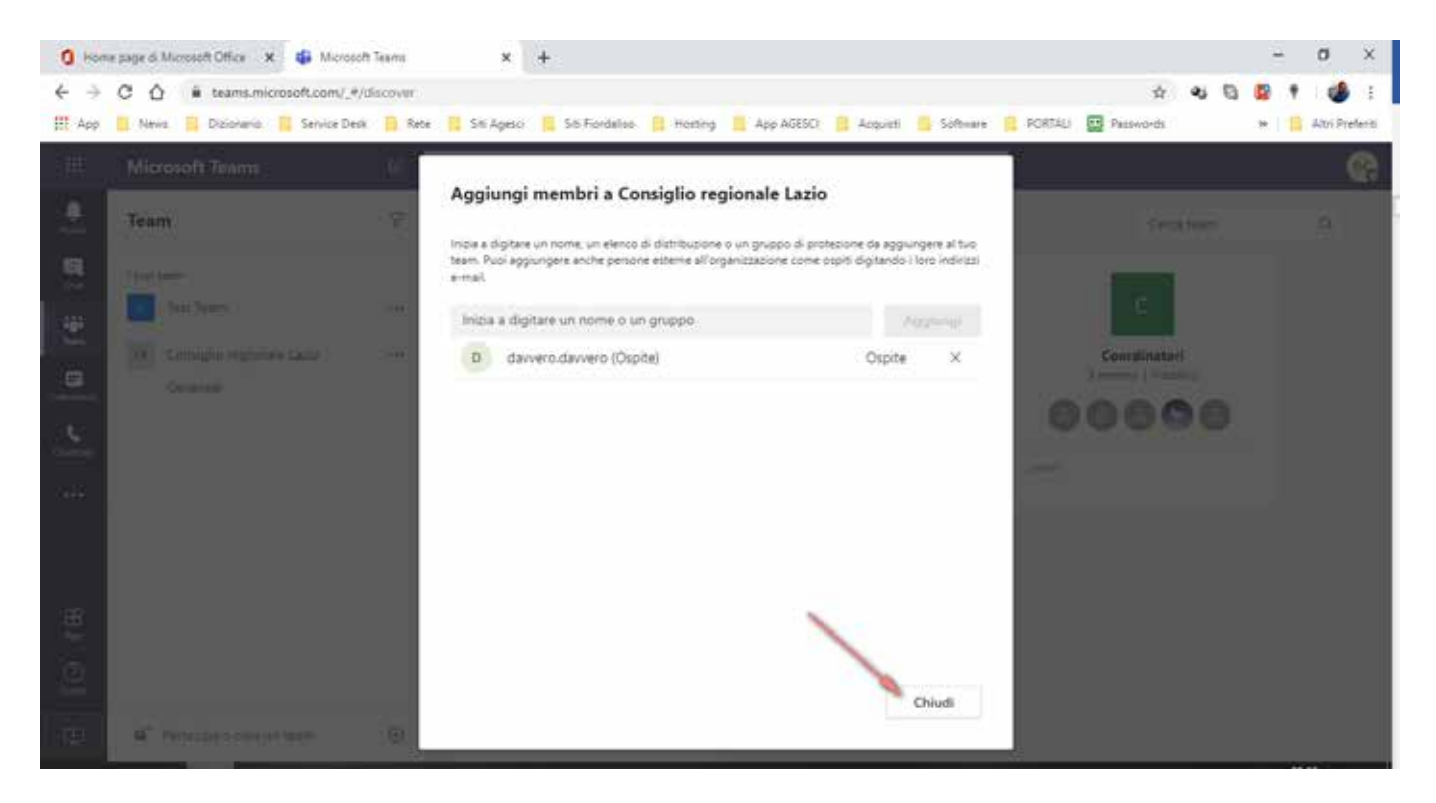

Ora sulla colonna di sinistra vedrete il vostro nuovo team e selezionandolo avrete accesso alla chat sulla quale si basa Microsoft Team. Proprio sotto lo spazio apposito all'inserimento di un nuovo messaggio, trovate l'icona della telecamera che vi permette di creare una riunione.

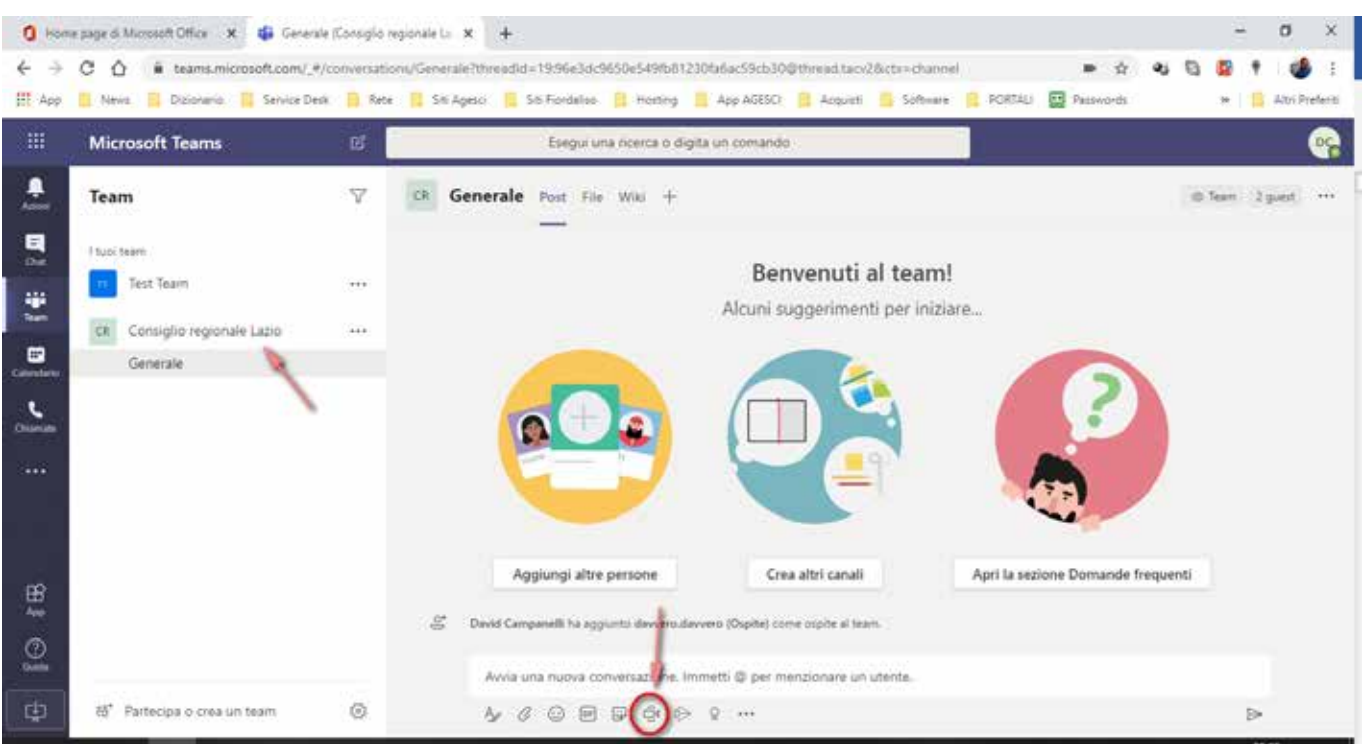

In questa schermata avete modo di provare microfono e webcam: quando siete pronti selezionate **"Riunione immediata"**.

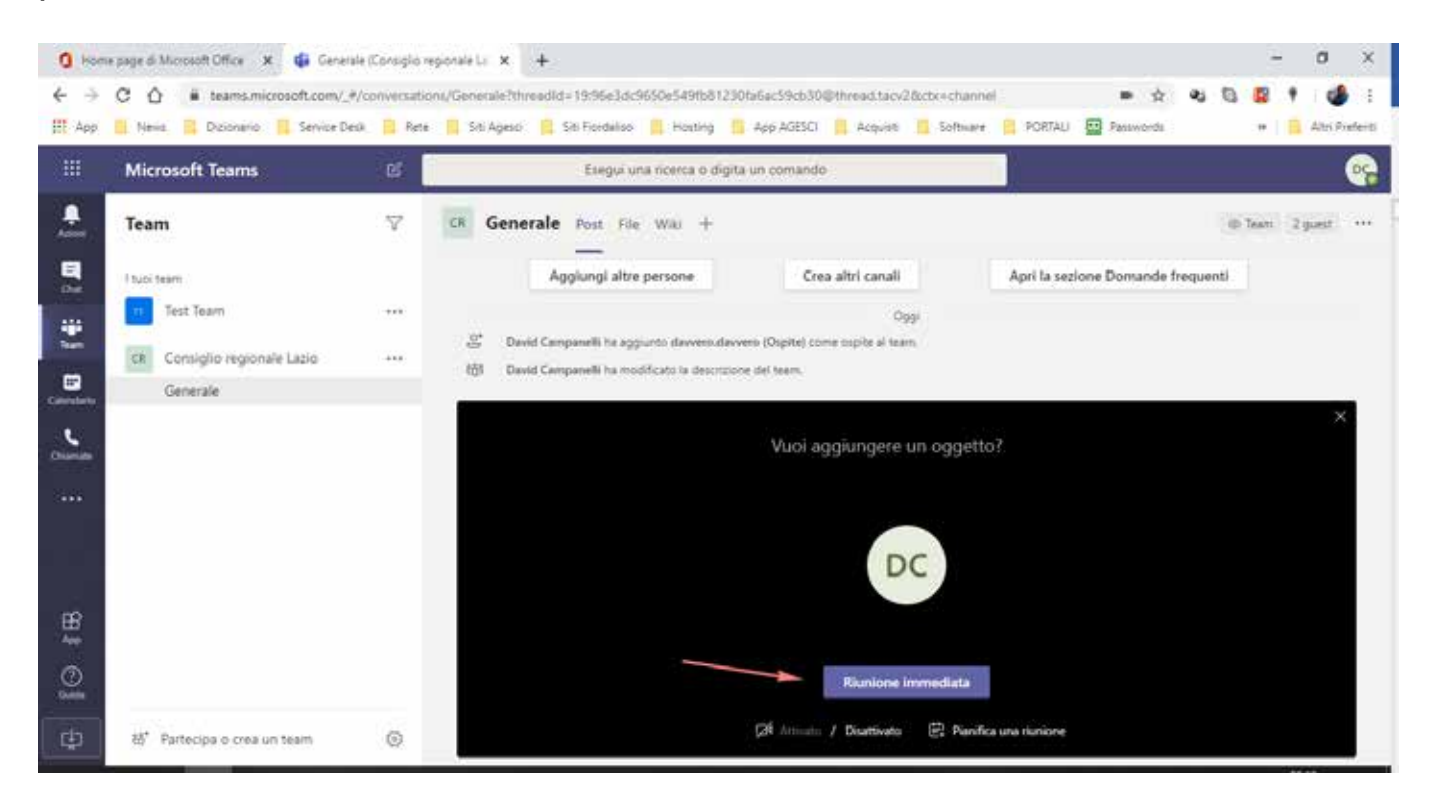

Ora dovete solo invitare i partecipanti.

Troverete tutti i membri del team sulla colonna di destra sotto **"Suggerimenti"**.

In alternativa potete usare il box di ricerca in alto a destra.

Potete inoltre selezionare l'icona a destra del box di ricerca come vedete nell'immagine soprastante che ci permette di copiare sugli appunti le informazioni di partecipazione.

Queste informazioni possonto essere copiate su una mail da mandare ai partecipanti, ma potete anche inviarle tramite WhatsApp o altro; chiunque riceverà questo link avrà modo di partecipare alla riunione.

## **Guida per partecipanti**

I partecipanti ad una riunione di Teams riceveranno l'invito tramite mail o messaggio e selezionare il link alla riunione. Si può partecipare tramite browser o tramite desktop APP: selezionando il link si aprirà la seguente pagina.

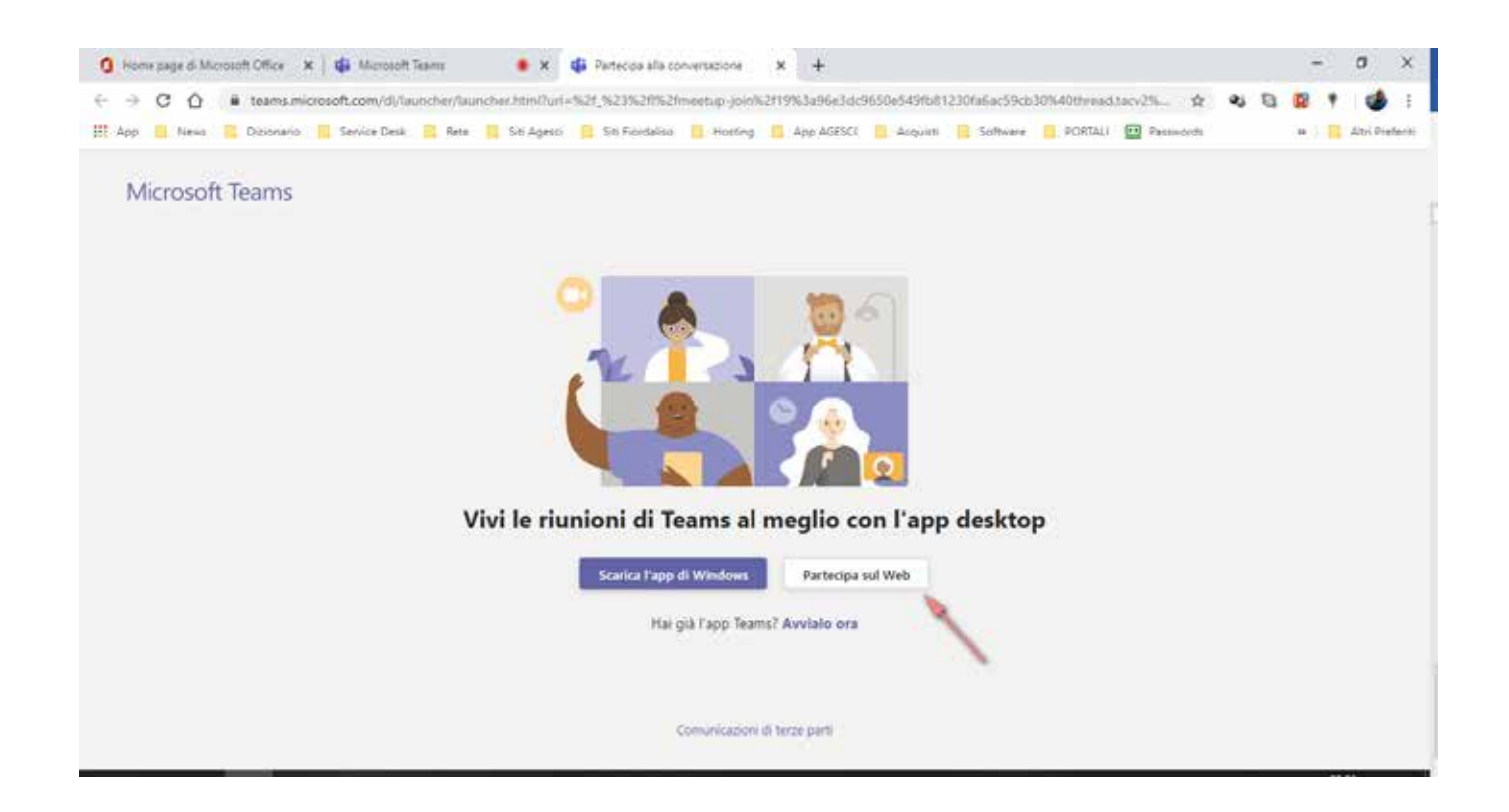

Selezionate **"Partecipa sul web"** e vi unirete alla riunione.

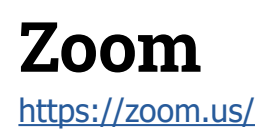

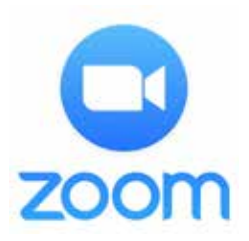

Il livello nazionale ha acquistato alcune **licenze PRO** della piattaforma Zoom da mettere a disposizione dell'Associazione. Attraverso l'Helpdesk AGESCI puoi prenotare una riunione in videoconferenza. Puoi fare così:

- vai sulla pagina <http://helpdesk.agesci.it/support/home>;
- clicca su **"nuovo ticket di assistenza"** in alto a destra;

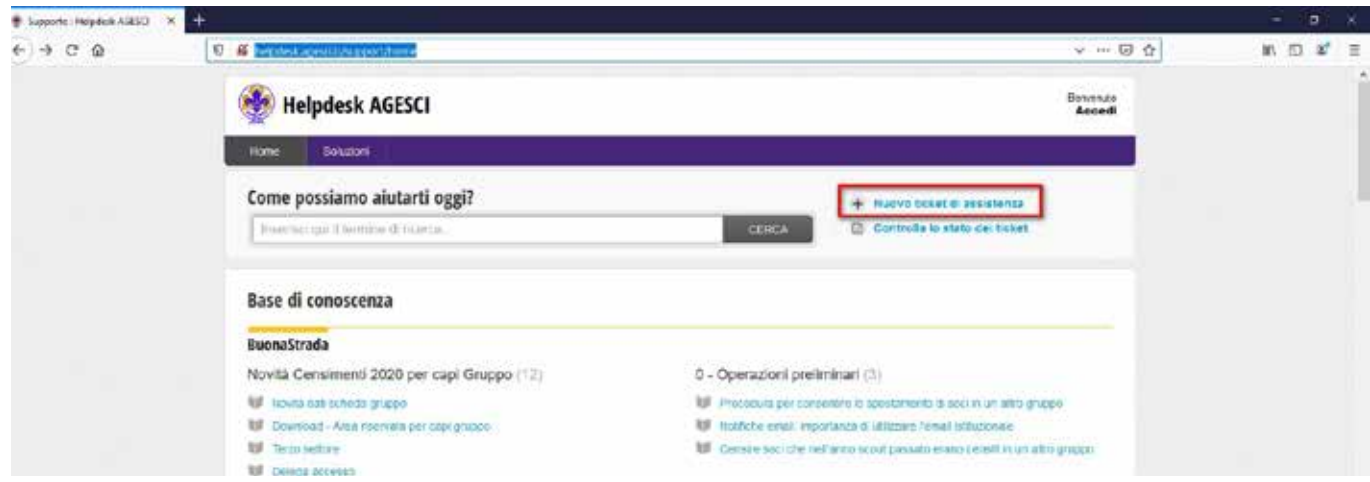

Si apre la seguente schermata su cui sarà necessario compilare i campi richiesti:

- inserisci la tua mail personale;
- nell'oggetto puoi mettere semplicemente "Zoom";
- l'Area da selezionare è "assistenza per strumenti di videoconferenza";

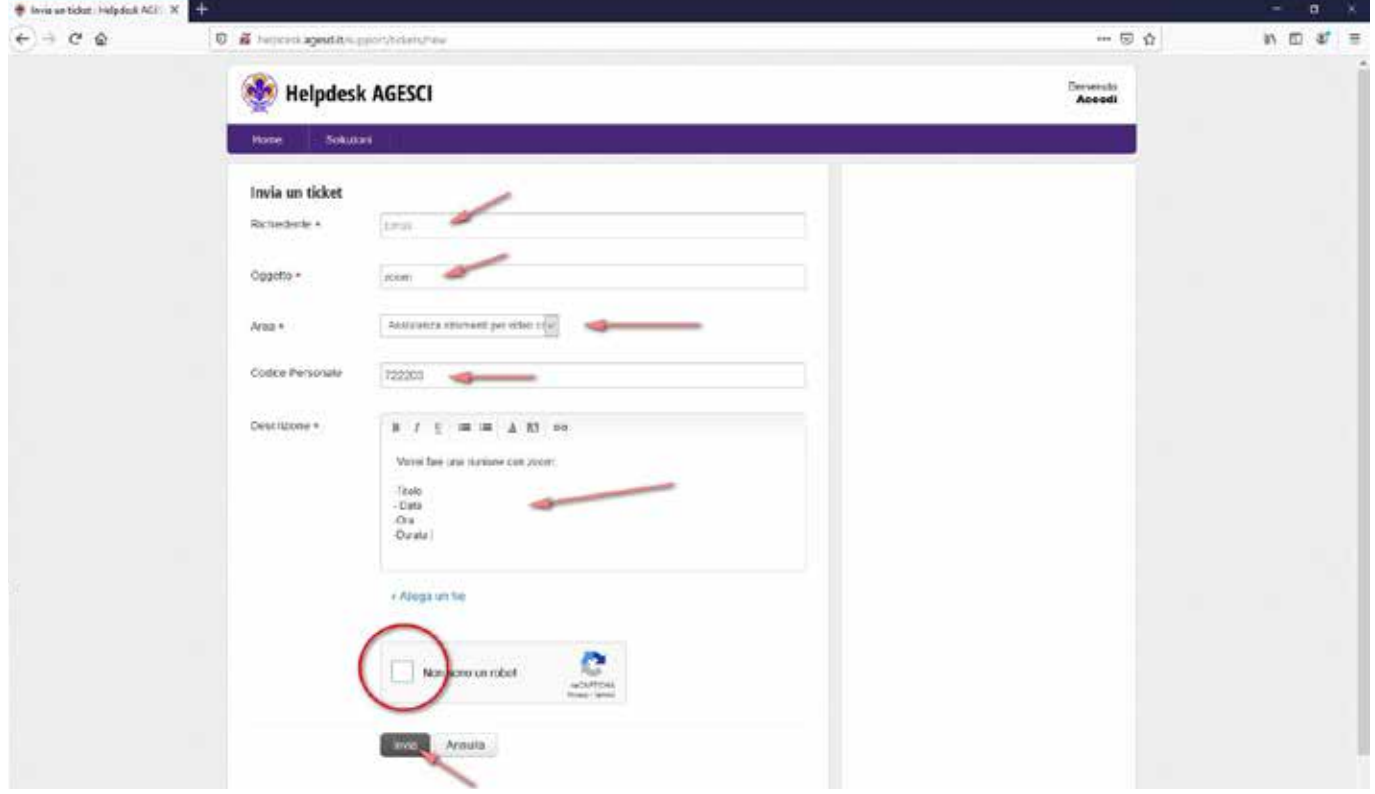

Nella descrizione della riunione **sarà indispensabile** inserire:

- **1. Titolo**
- **2. Data**
- **3. Ora**
- **4. Durata**

La mancanza di una di queste informazioni allungherà i tempi della programmazione della tua riunione; poi seleziona invia.

La richiesta dovrà essere fatta **con almeno 24 ore di anticipo** rispetto alla data della riunione. Per prenotare una riunione di sabato o domenica si deve fare richiesta **entro le 8.00 del venerdì** precedente. Per prenotare una riunione di lunedì bisogna fare la richiesta **entro le 15.00 del venerdì** precedente.

La richiesta al vostro ticket potrà non essere accolta se tutte le sale Zoom AGESCI fossero già impegnate. Se avete **necessità particolari per la riunione** (gruppi di lavoro, privilegi di host) segnalatecelo nel ticket e cercheremo, per quanto possibile, di soddisfare le richieste.

In risposta positiva riceverete una mail con questo contenuto:

Sala azzurra is inviting you to a scheduled Zoom meeting.

Topic: Riunione Time: Mar 29, 2020 06:00 PM Rome

Join Zoom Meeting https://zoom.us/j/399390316?pwd=cTA4L3pIUTQ1YmFyWVVQU2xUdTBUdz09

Meeting ID: 399 390 316 Password: 570489

Per invitare i partecipanti dovrete distribuire nella maniera che riterrete più utile il **link** oppure il **meeting id** e la **password**. Puoi farlo tramite chat, mail o telefono: l'importante che tutti i partecipanti abbiano l'invito.

Se distribuite l'URL del meeting i vostri partecipanti dovranno solo cliccare il link e si troveranno dentro la riunione. Possono farlo tramite i browser supportati oppure installando la APP Zoom per Windows, Mac, Android e Ios. Non tutti i browser sono compatibili: meglio usare **Chrome o Edge** perchè potreste avere dei problemi con Safari o Firefox. Se un partecipante ha già l'APP può unirsi alla riunione semplicemente con il meeting id e la password. Ovviamente è importante rispettare gli orari: se vi connettete in anticipo potreste trovare un'altra riunione in corso. Se non terminate nell'orario previsto creerete un disagio a chi è dopo di voi. In questi giorni si stanno evidenziando **alcune criticità relative alla privacy** sulla piattaforma Zoom. Su Helpdesk AGESCI [nelle FAQ](http://helpdesk.agesci.it/support/solutions/folders/5000273611) daremo aggiornamenti puntuali in merito: vi invitiamo a visitarlo anche nei prossimi giorni.

#### **Non sai usare Zoom?**

Ecco il manuale sintetico per [organizzatori](https://www.agesci.it/wp-content/uploads/2020/04/Linee-guida-Zoom_HOST-licenza-Pro_SN.pdf) e quello per [partecipanti.](https://www.agesci.it/wp-content/uploads/2020/04/Linee-guida-Zoom_PARTECIPANTE.pdf)

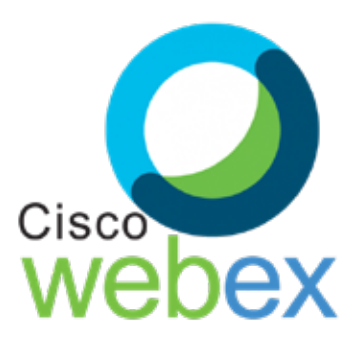

Cisco Webex è una piattaforma che consente di effettuare riunioni online e videoconferenze. Permette l'interazione tra partecipanti mediante l'utilizzo di audio, video e condivisione di contenuti. In questo periodo di diffusione del Covid19 Cisco ha reso **temporaneamente gratuito** l'utilizzo di questo servizio. Con Webex si possono organizzare teleconferenze con un numero massimo di **100 partecipanti**. Per organizzare una riunione è necessario possedere un account su Webex. Per la semplice partecipazione non è necessario registrarsi.

# **Guida per Hosts (organizzatori)**

Per organizzare una riunione si può usare un PC con Cisco Webex in versione web app oppure desktop APP; potete utilizzare anche uno smartphone o un tablet sempre tramite web APP o più comodamente scaricando l'APP mobile (sia per Android che per IoS).

Aprite un browser e digitate il seguente indirizzo: [https://www.webex.com/](https://www.webex.com/ )

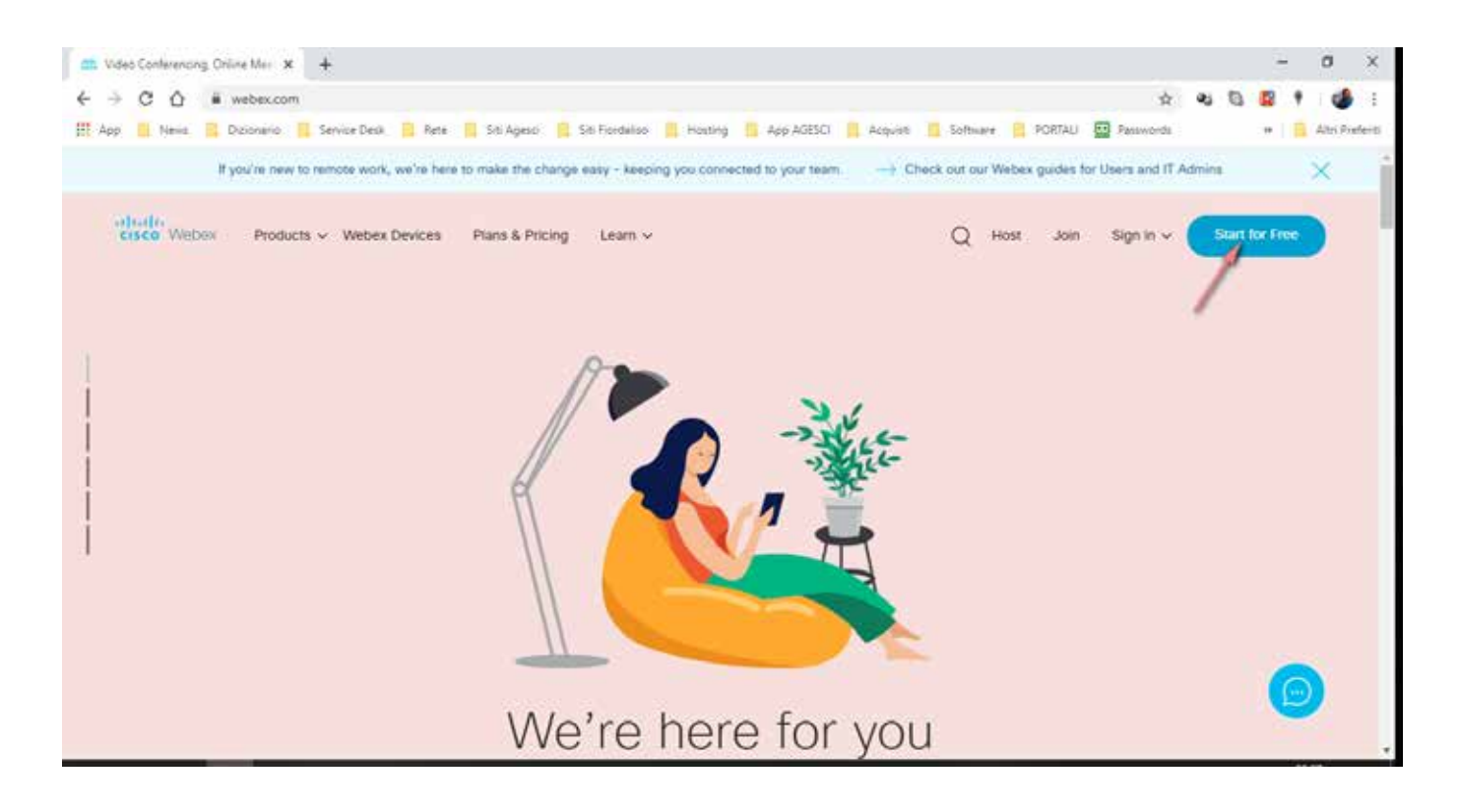

Selezionate **"Start for free"** in alto a destra della pagina.

Inserite nell'apposito spazio l'indirizzo mail che desiderate utilizzare per registrarvi.

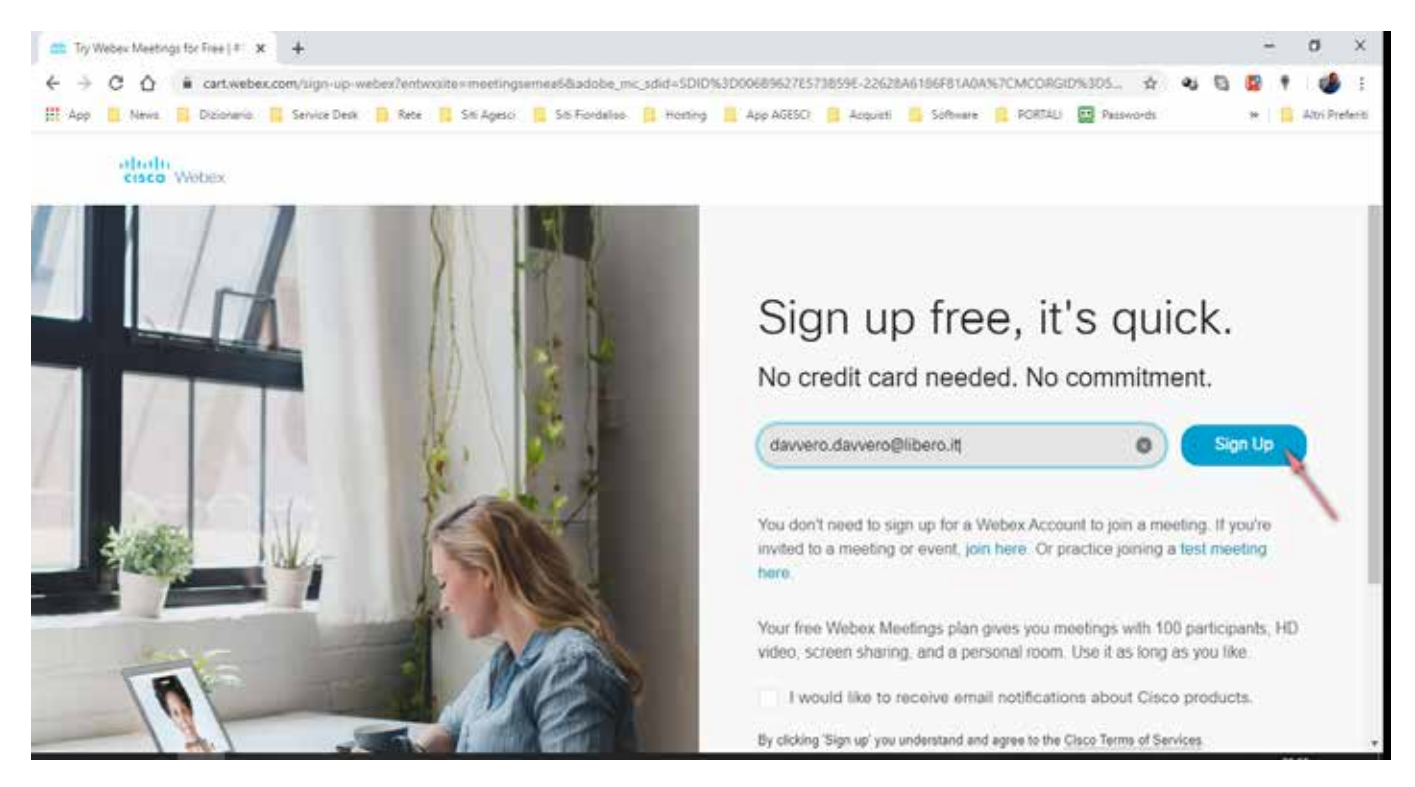

Selezionate **"Sign up"** sulla destra.

Nella pagina seguente dovrete inserire il vostro paese di provenienza, il vostro nome e il vostro cognome.

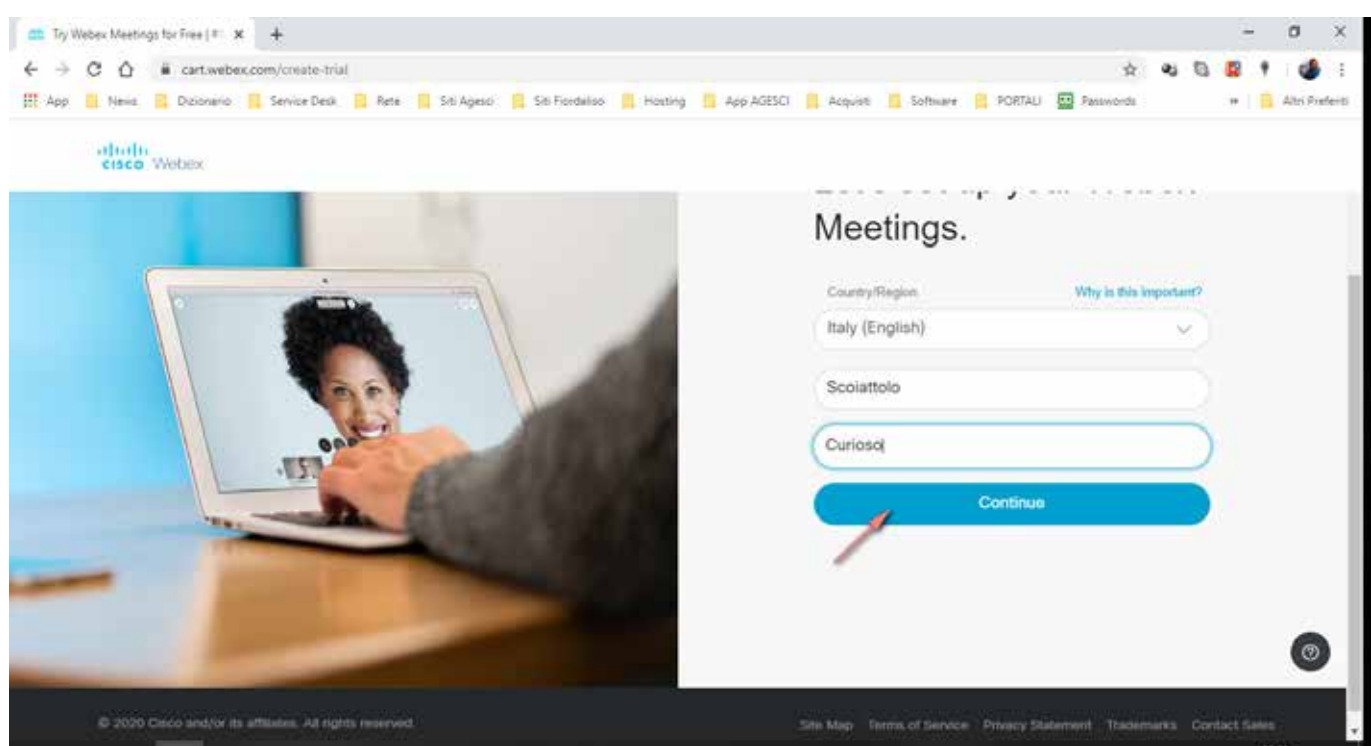

Selezionate **"Continua"**.

A questo punto il vostro account è stato creato e una mail è stata inviata all'indirizzo mail indicato.

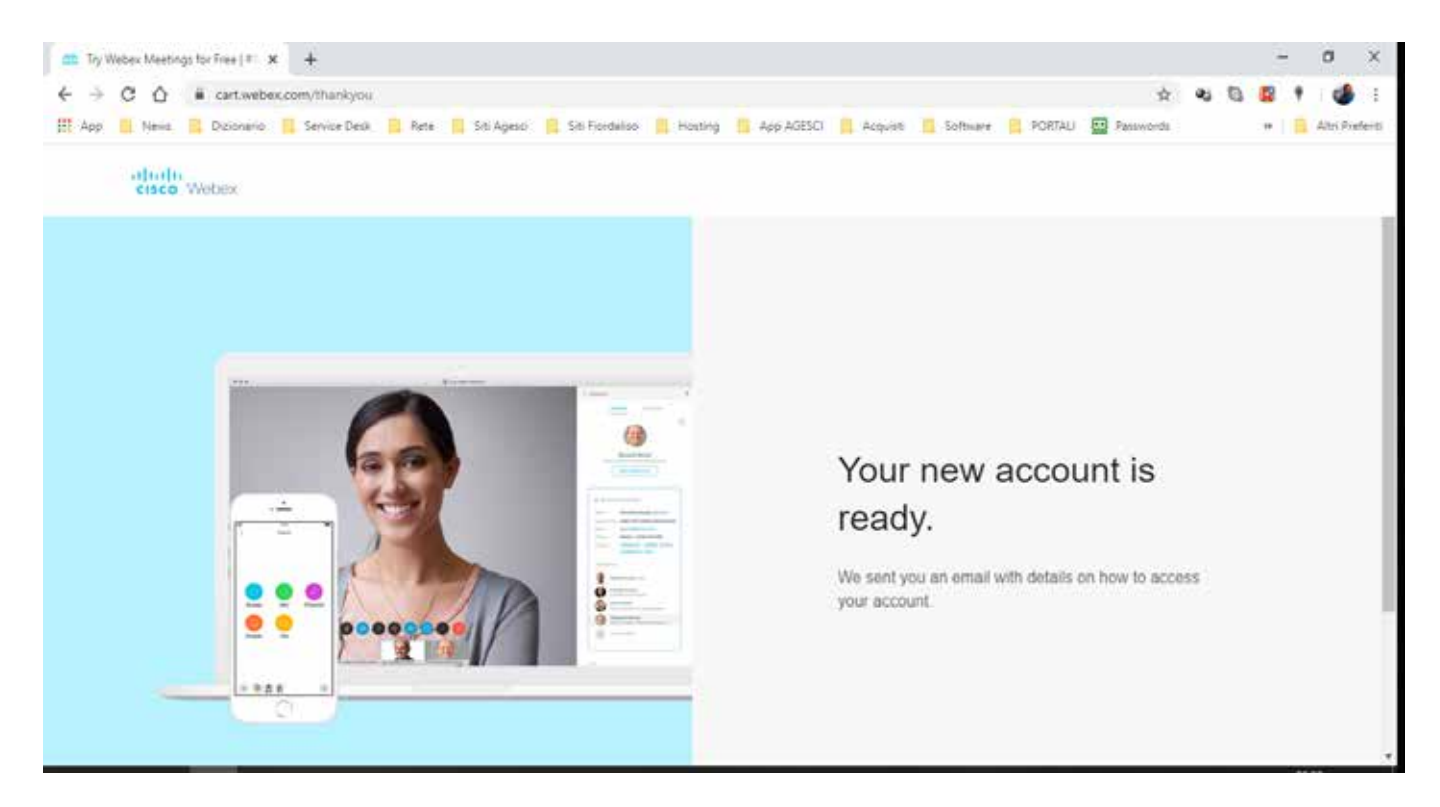

Aprite il messaggio inviato da Webex sulla vostra casella mail: troverete un **link da selezionare per l'attivazione** del vostro account. Visualizzerete questa pagina nella quale si chiede di scegliere una password per il vostro account. Sulla destra trovate le regole da rispettare per generare una password corretta.

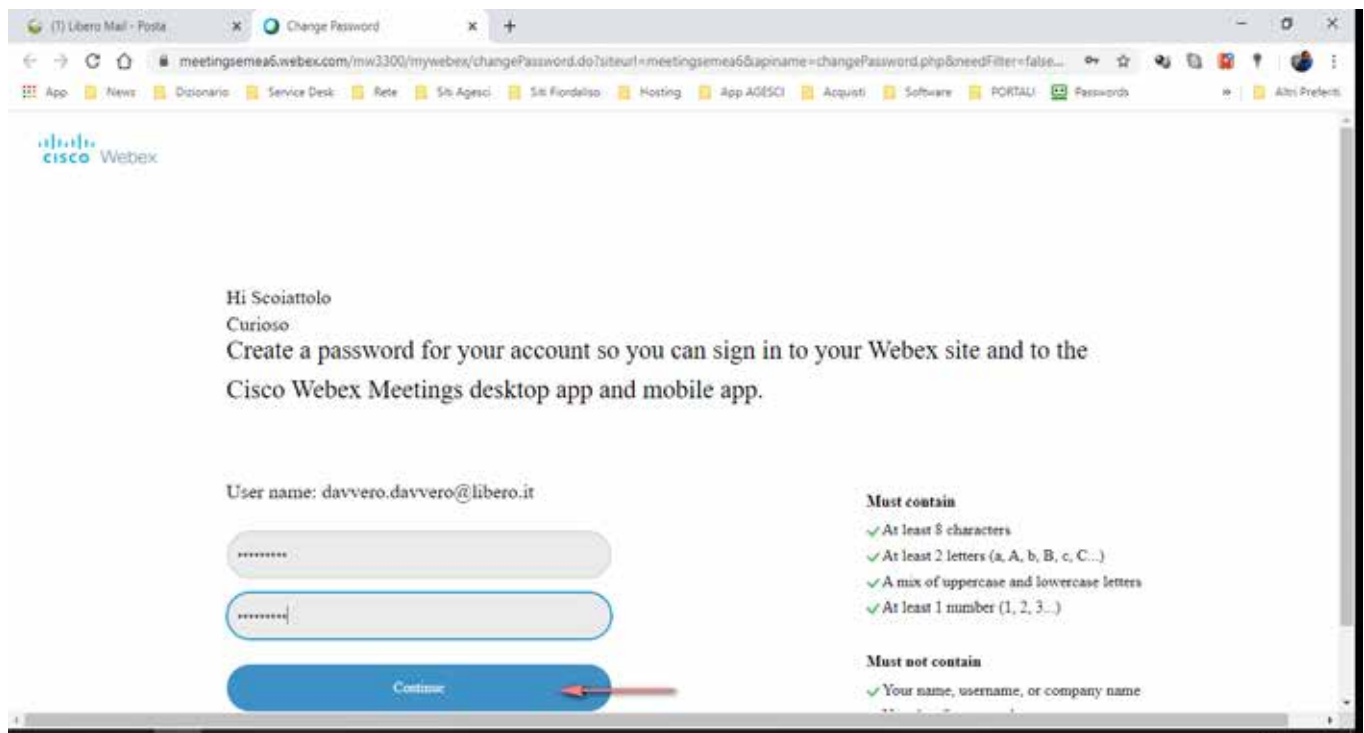

A questo raggiungerete la pagina home del vostro account Webex. Webex funziona sia da web che da desktop APP. Se preferite l'APP potete scaricarla e installarla selezionando il tasto **"Download"** nella finestra azzurra sulla destra.

Per iniziare subito una riunione selezionate il pulsante verde **"Start a meeting"**.

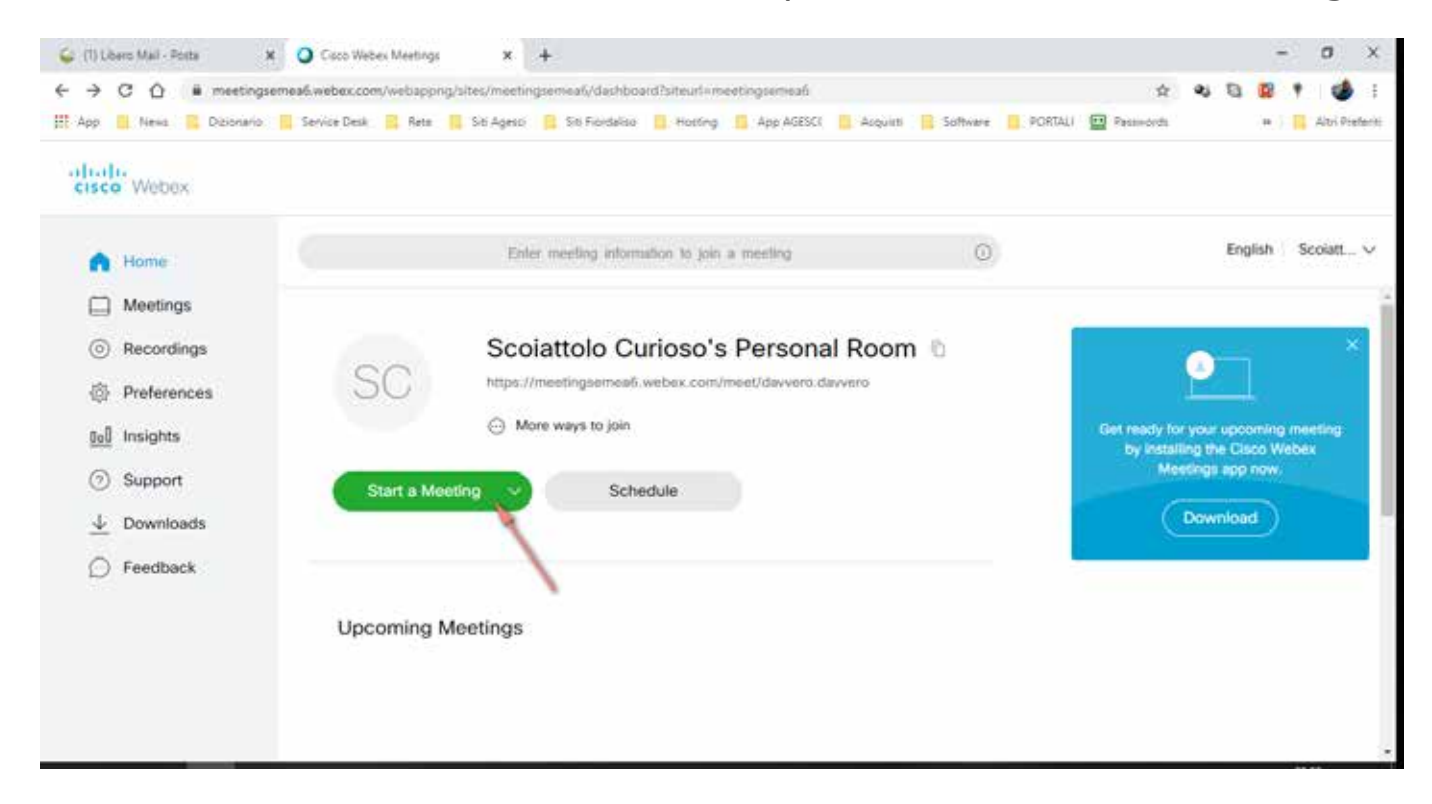

Nella pagina successiva potete testare il vostro microfono e la vostra webcam, successivamente selezionate il tasto verde **"Start a meeting"**.

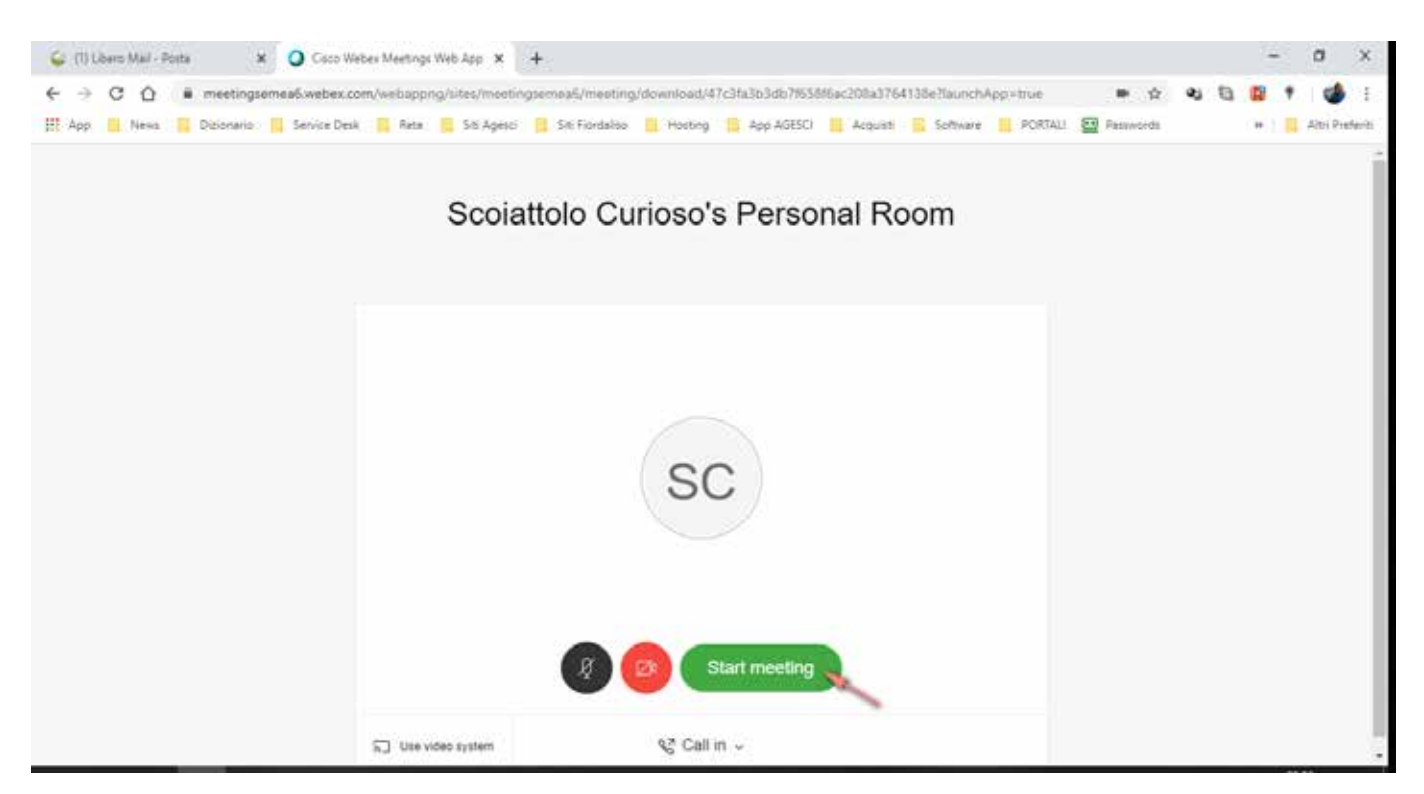

A questo punto la riunione è iniziata ma mancano i partecipanti. Dovrai invitarli: per farlo clicca sull'icona in alto a sinistra e si aprirà una tendina con informazioni sulla riunione in corso. Selezione e copia il meeting link e fallo avere ai tuoi invitati. Puoi inviarlo via mail, ma anche tramite WhatsApp.

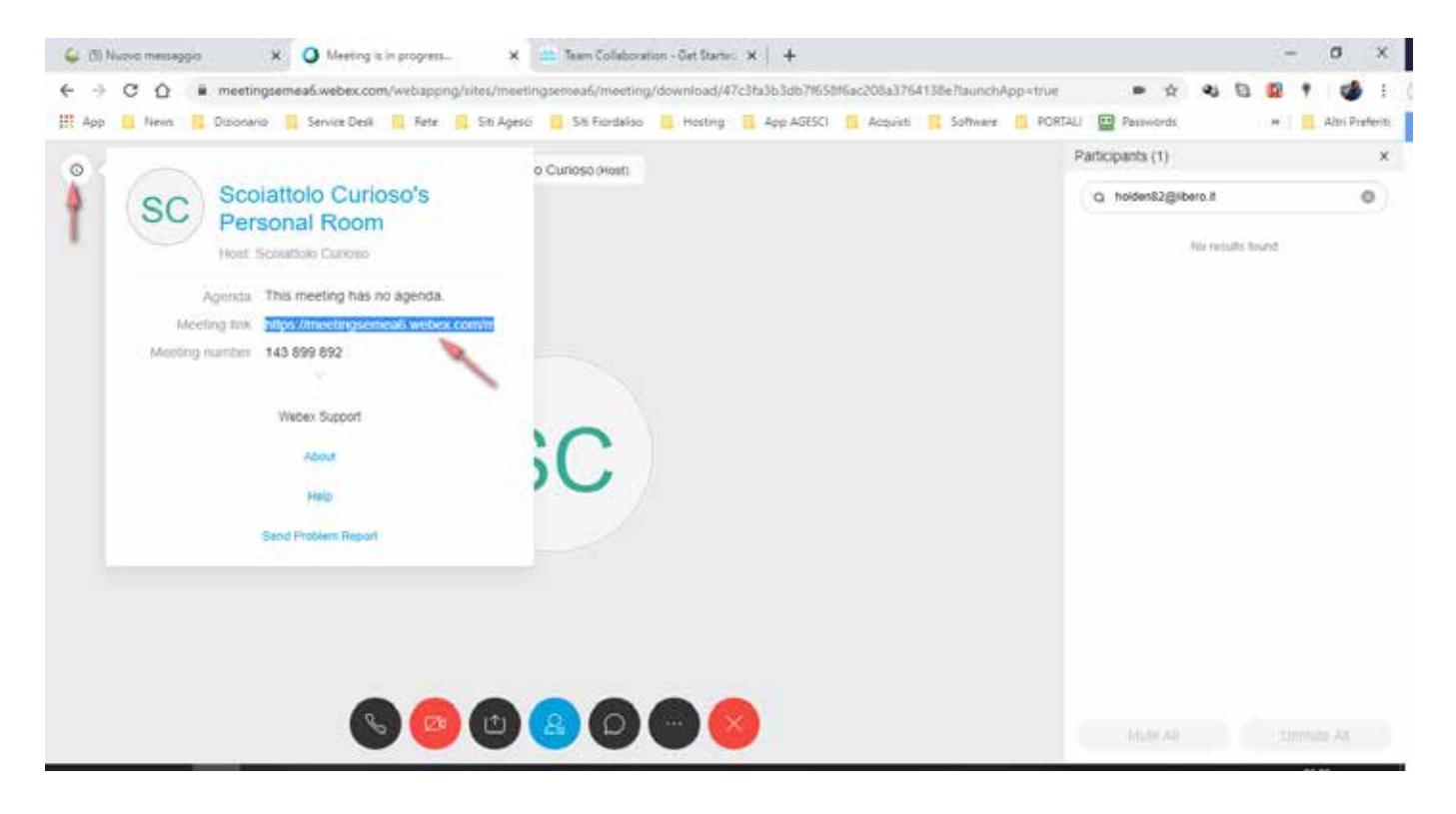

Ora non resta altro che aspettare i tuoi invitati per fare la riunione.

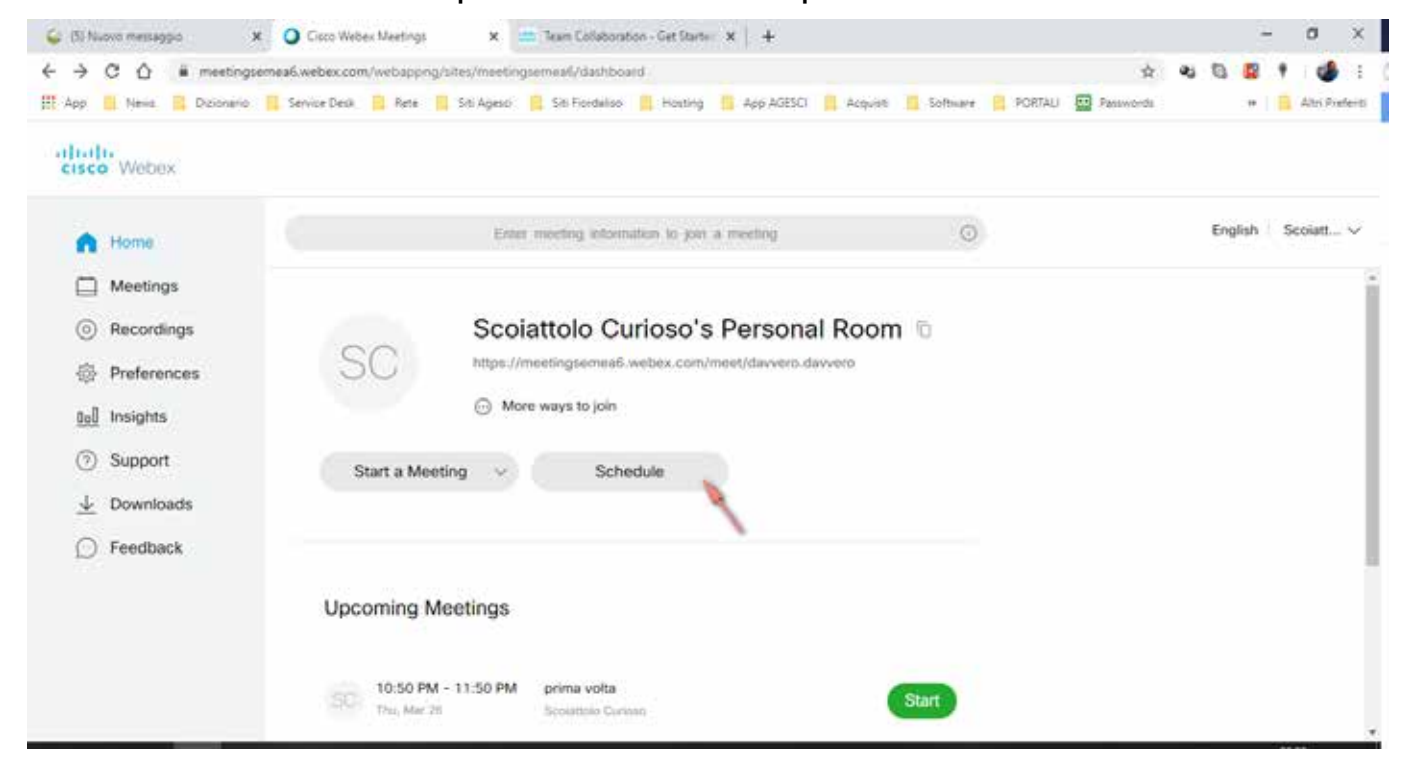

Nel caso tu voglia programmare una riunione puoi, tornando alla tua home, cliccare il tasto **"Schedule"**.

In questo caso si aprirà la pagina seguente nella quale dovrai stabilire il nome della riunione e indicare l'elenco dei partecipanti, inserendo l'indirizzo mail di ognuno seguito da punto e virgola come separatore di elenco. A tutti i partecipanti arriverà **una mail con l'invito** e il link per unirsi alla riunione.

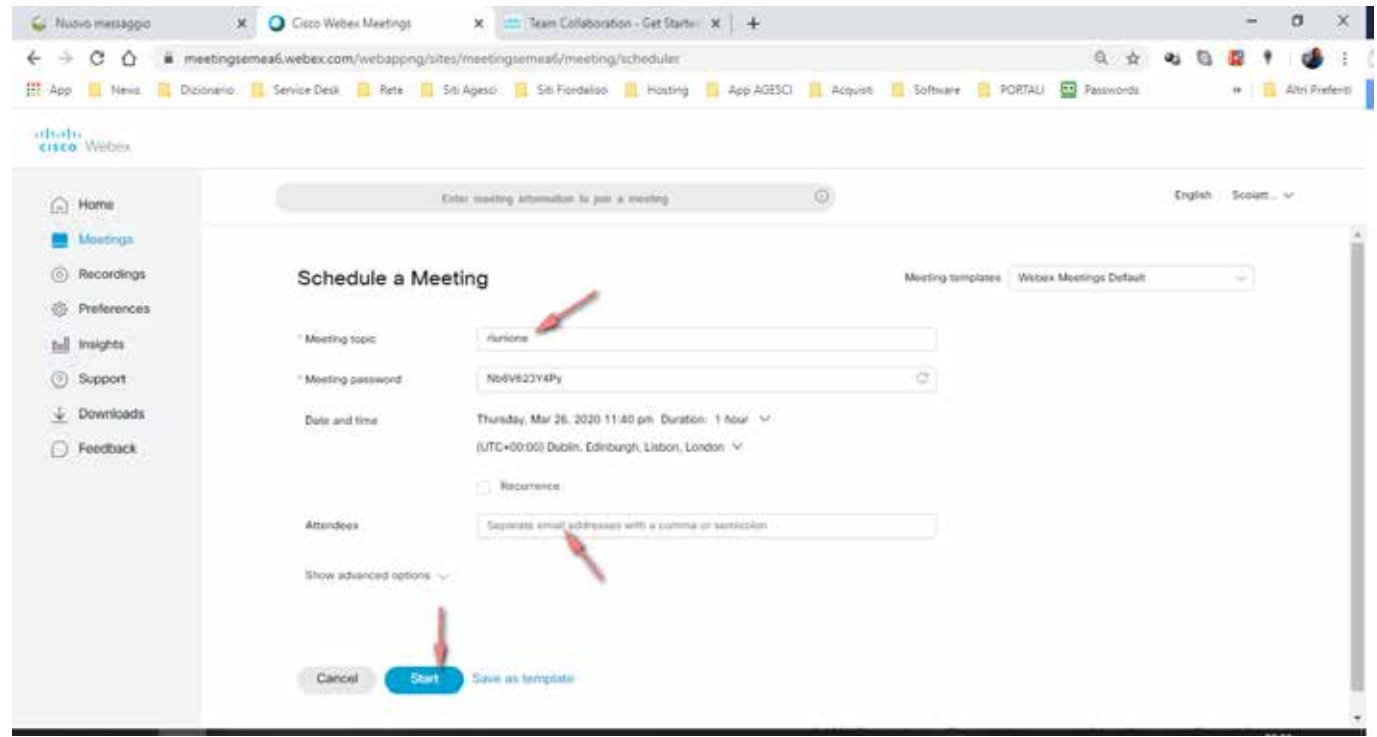

### **Guida per partecipanti**

I partecipanti ad una riunione riceveranno l'invito tramite mail o messaggio e l'unica cosa che devono fare è selezionare il link alla riunione.

Si può partecipare alla riunione tramite browser, APP Android o IoS e tramite l'APP desktop (solo per Windows). Per le compatibilità con browser e sistemi operativi potete consultare questo link:

<https://help.webex.com/it-it/9ehuwu/Web-App-Supported-Operating-Systems-and-Browsers>

Nel caso scegliate di utilizzare la web APP, solo al primo avvio verrà richiesta l'installazione di un componente aggiuntivo. Nel caso di utilizzo della desktop APP questo il link per il download: <https://www.webex.com/downloads.html/>

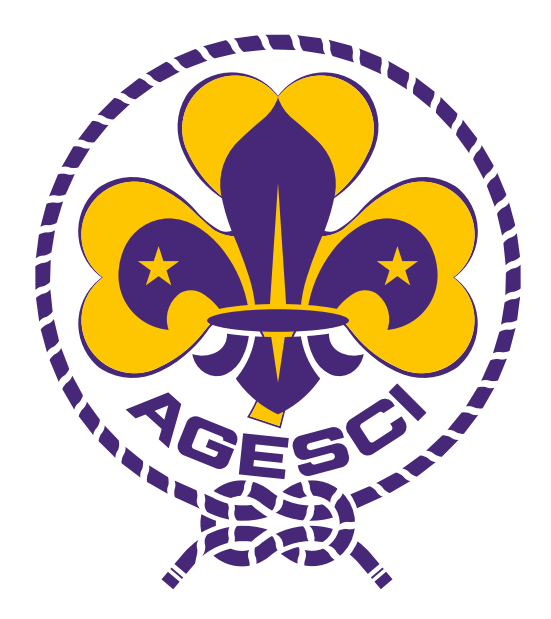